### Acesso à INFORESTUDANTE

Aceda a link https://inforestudante.ipc.pt e proceda ao registo como novo utilizador, caso não tenha registo.

**EN PT** 

T EN PT

# **POLITÉCNICO**<br>DE COIMBRA

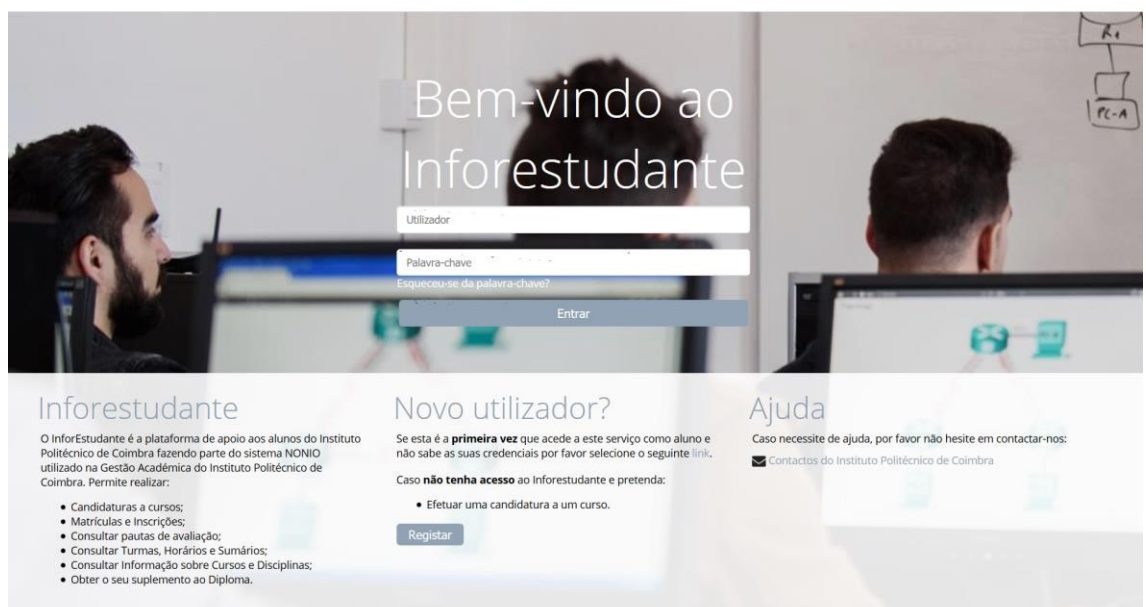

# Clicar em Candidatar na área das candidaturas a curso.

# POLITÉCNICO<br>DE COIMBRA

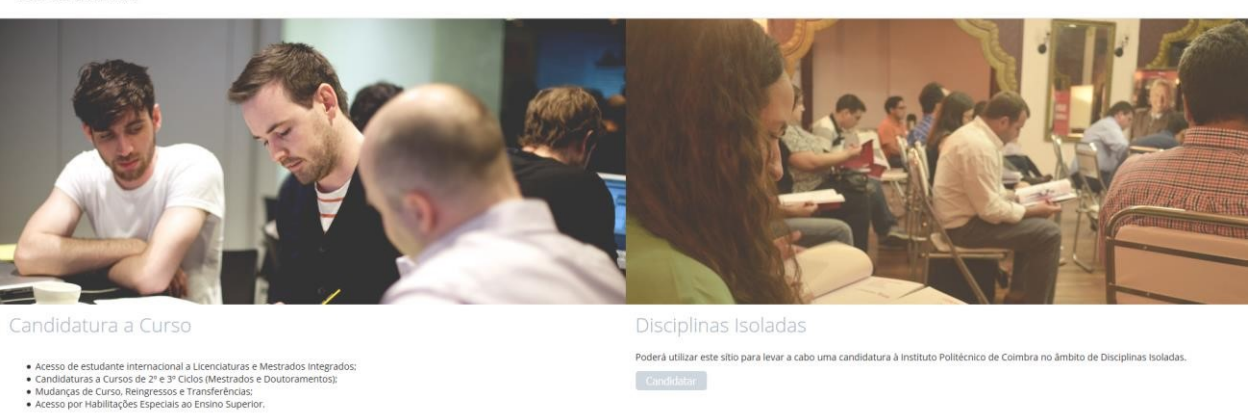

#### Registo

Candidatar

Na interface de registo tenha em atenção os campos de preenchimento obrigatório.

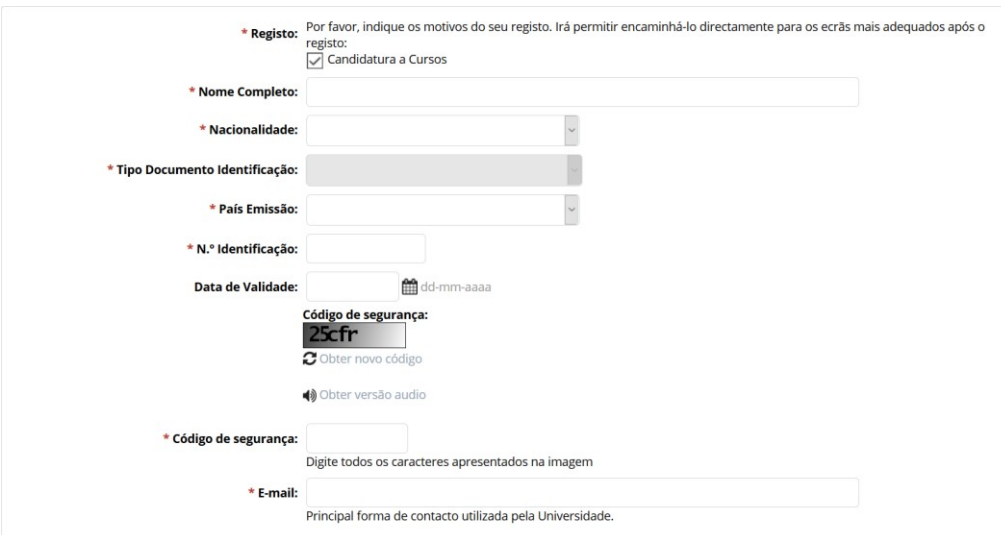

Certifique-se que indica um endereço de correio eletrónico válido e que tem acesso ao mesmo. Este endereço será utilizado para aceder à INFORESTUDANTE e será também para este endereço que são enviadas as notificações automáticas geradas ao longo do processo de candidatura. Este será o meio privilegiado de comunicação entre a Unidade Orgânica de Ensino e o requerente e/ou futuro estudante.

## Conclusão do processo de registo

Após o registo é enviada uma mensagem para o endereço de correio eletrónico indicado no registo com as instruções para aceder à INFORESTUDANTE e completar o processo de registo. Com a informação recebida aceda ao portal INFORESTUDANTE e conclua o processo de registo, começando por indicar uma nova palavra-chave para aceder ao portal.

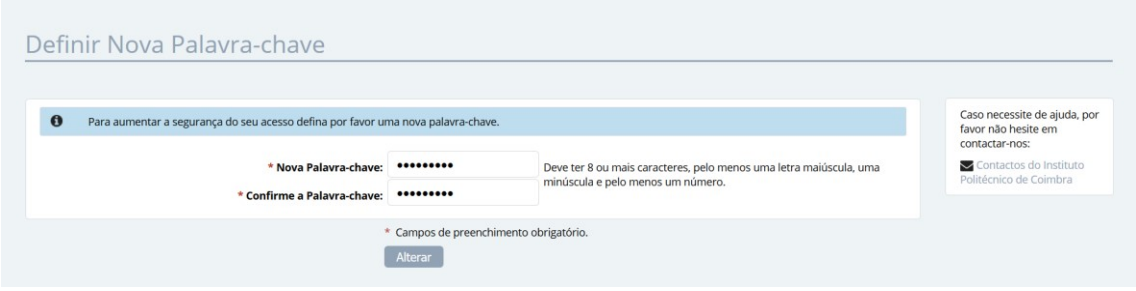

Tenha em atenção os requisitos indicados para a nova palavra-chave.

O preenchimento dos dados pessoais é obrigatória e deverá indicar todos os dados solicitados.

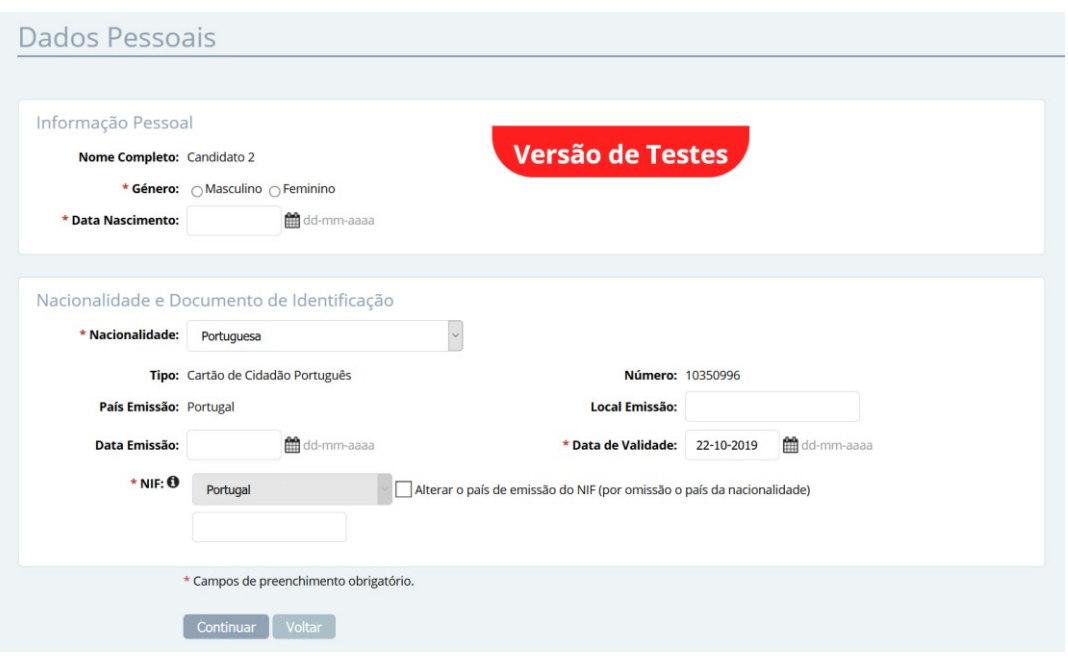

Conforme indicado, a recolha da fotografia não é obrigatória, podendo continuar o processo de registo sem a indicar.

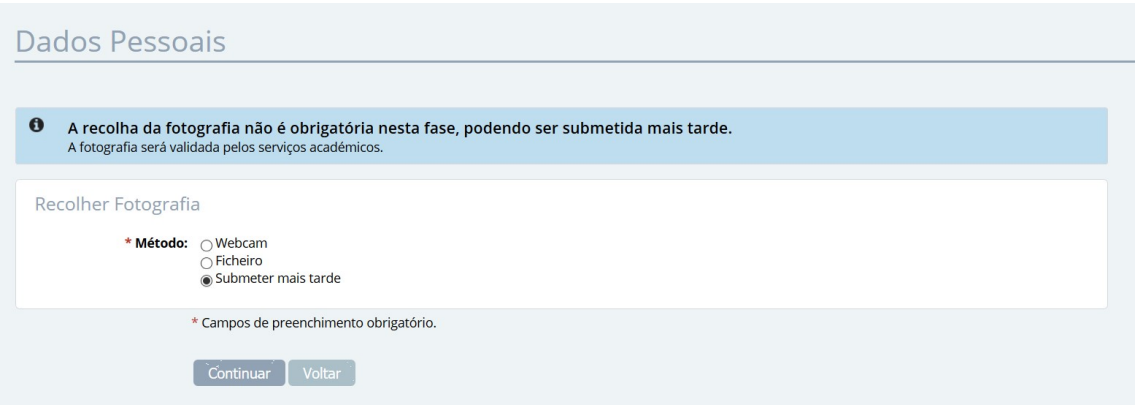

A indicação de um endereço oficial é obrigatória. Tenha em atenção os campos assinalados como de preenchimento obrigatório.

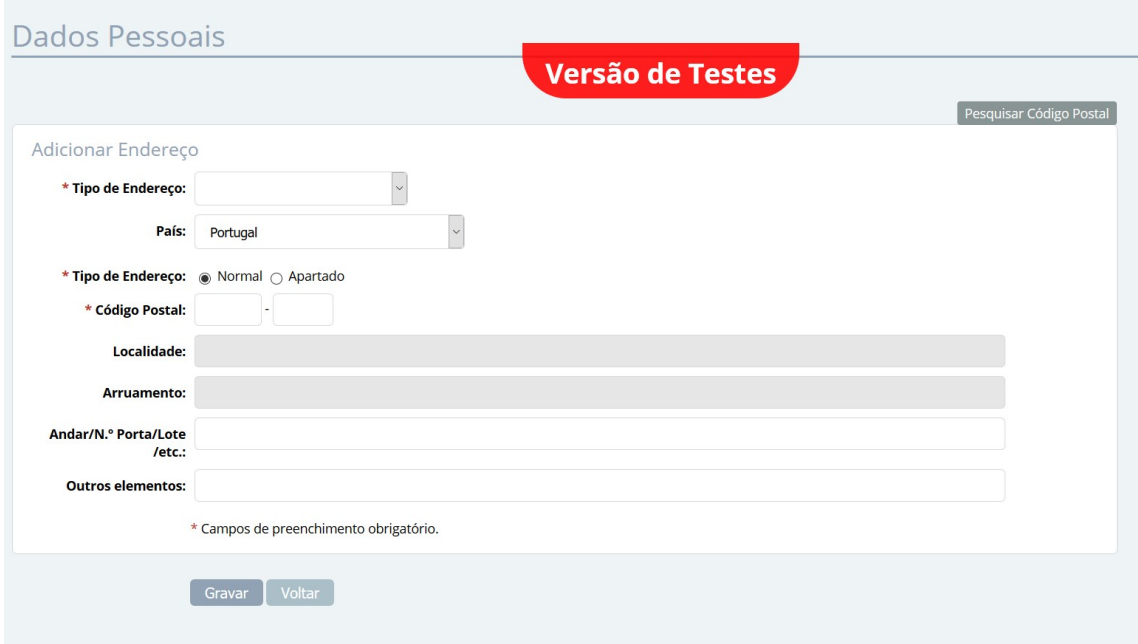

Deverá clicar em Continuar nas interfaces seguintes até ser apresentada a interface onde lhe será permitido avançar com o processo de candidatura.

Nesta interface deve clicar no link Inicio para voltar à página inicial para proceder ao preenchimento do requerimento.

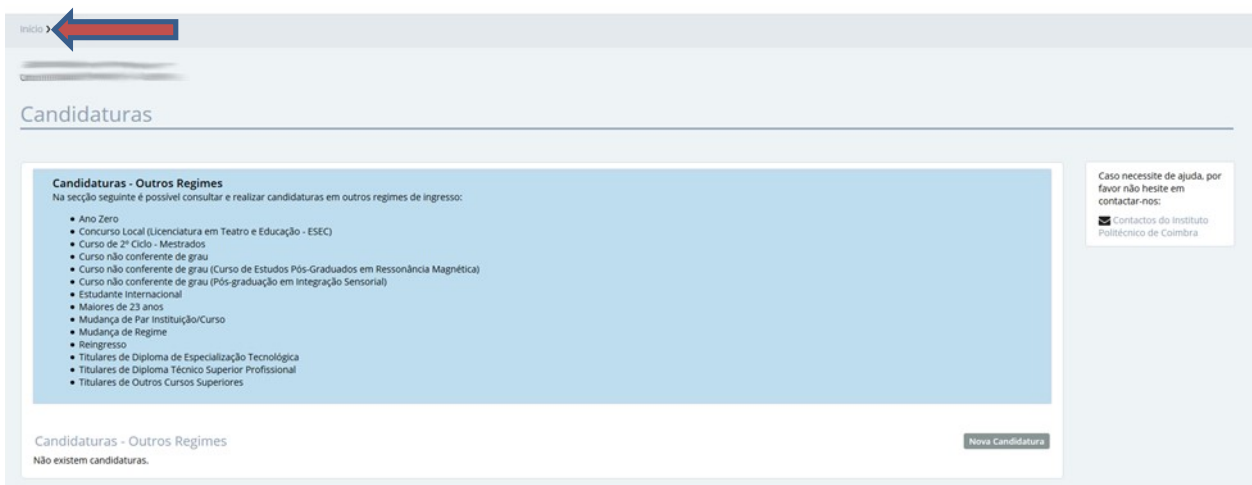

# Aceder ao portal INFORESTUDANTE

Depois registado, o candidato pode aceder ao link https://inforestudante.ipc.pt e aceder a: Balcão Académico - Requerimentos.

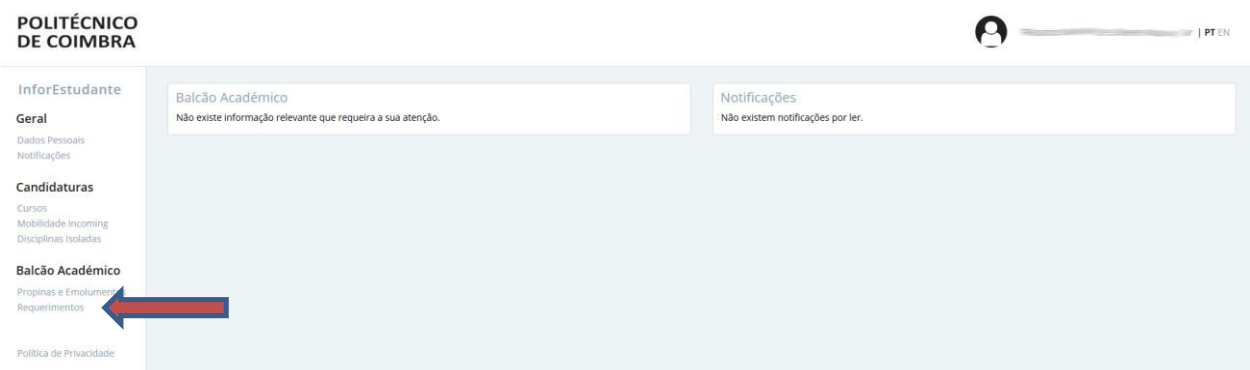

# Adicionar novo requerimento.

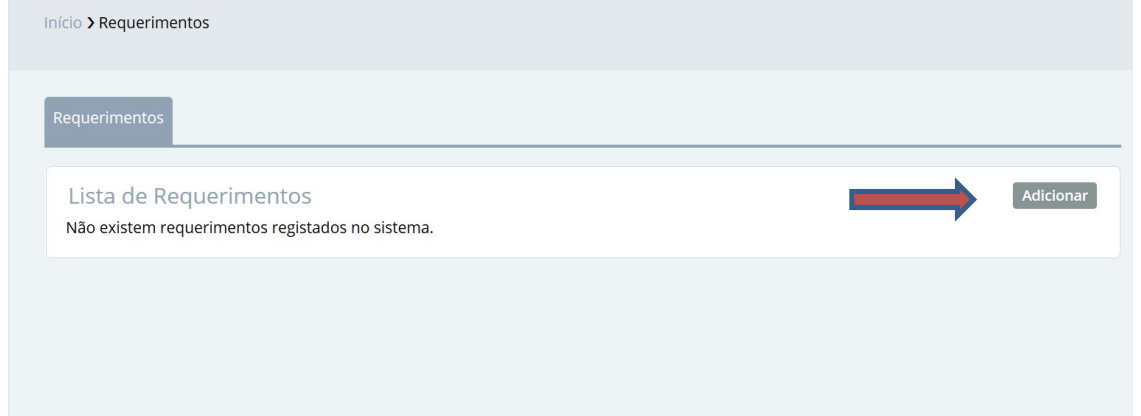

# Selecionar o requerimento pretendido

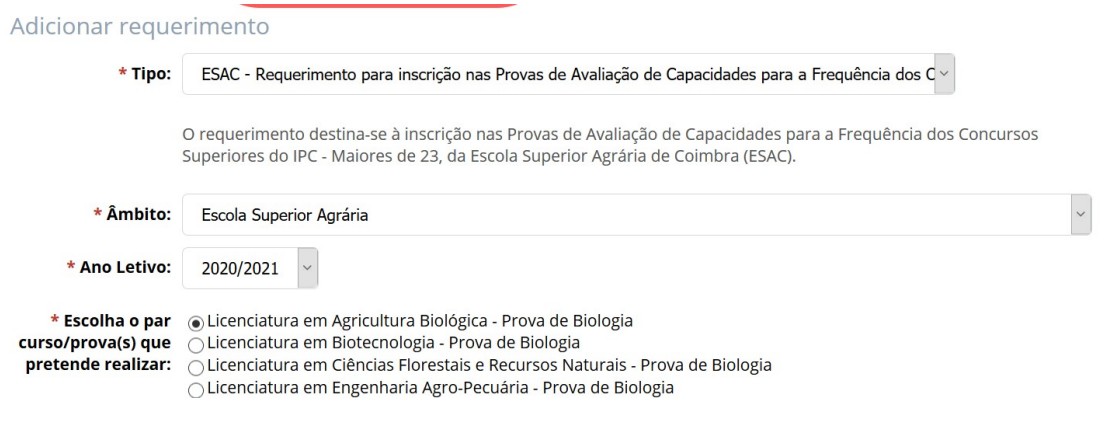

- Deve ter em atenção:<br>- o requerimento pretendido (existe um por cada Escola/Instituto do IPC);
- a Escola/Instituto que prende;
- o ano letivo 2020/2021
- selecionar o par curso/prova pretendida.

#### Deverá ainda confirmar que cumpre as condições apresentadas (obrigatórias):

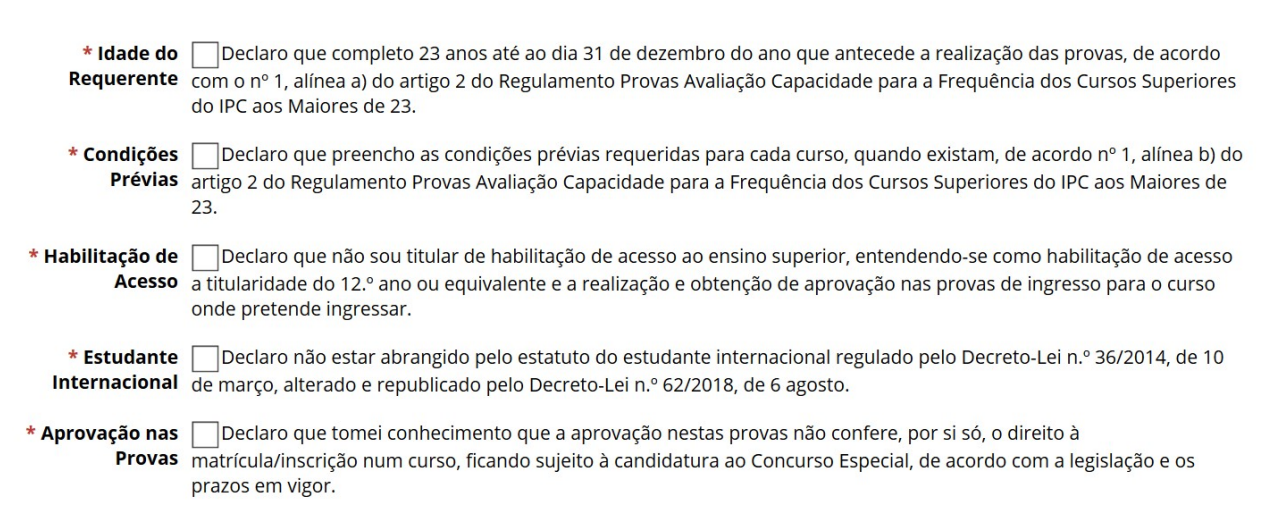

#### Clicar em GRAVAR e confirmar a submissão do requerimento.

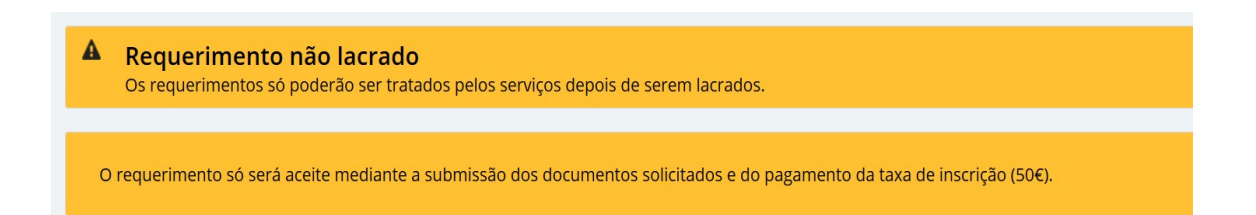

Não esquecer que o requerimento só é valido, depois de submetidos os documentos obrigatórios e o pagamento da respetiva taxa de inscrição  $(50 \epsilon)$ .

Submeter os documentos associados ao requerimento, que podem variar, de acordo com a Instituição.

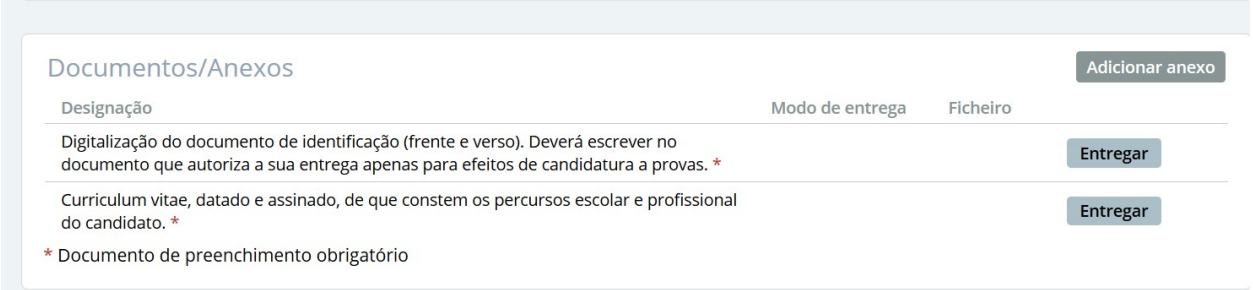

Caso pretenda, o requerente pode adicionar os documento que entenda pertinentes, em Adicionar Anexo.

Lacrar o documento.

Confirmar Cancelar

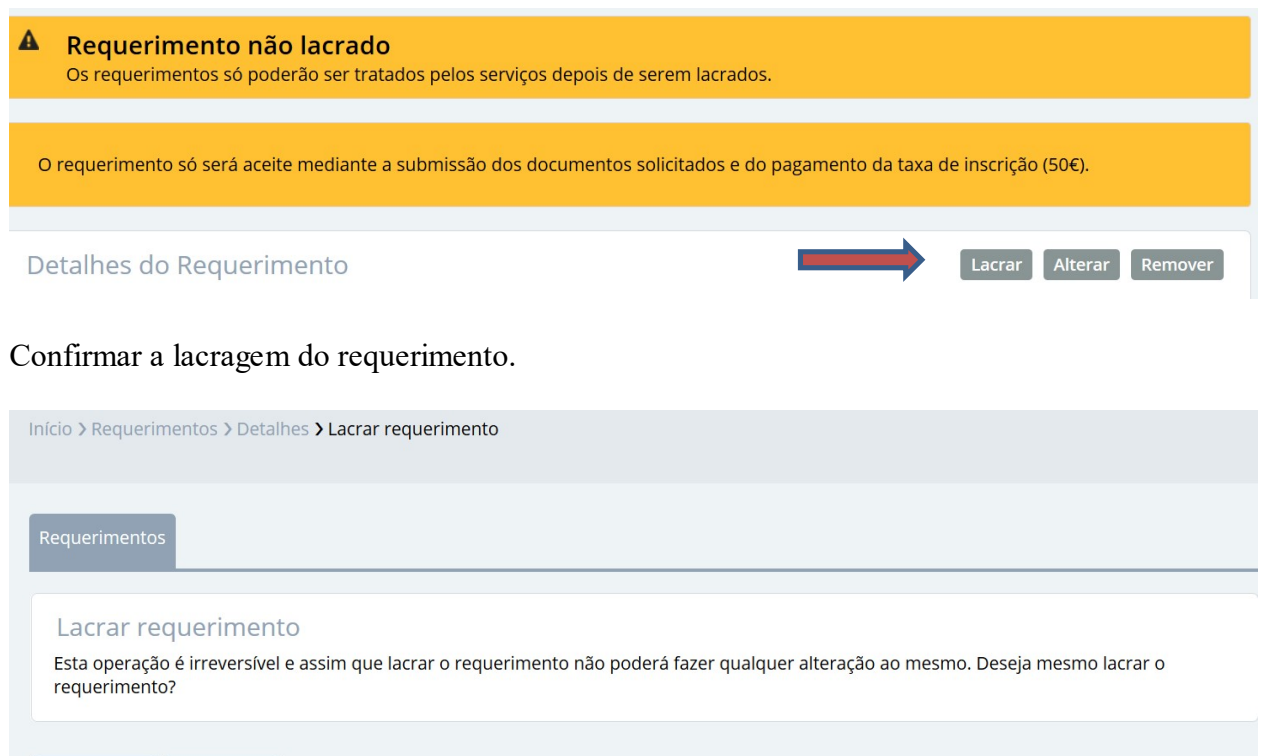

A taxa de inscrição  $(50 \epsilon)$  é gerada automaticamente, bem como as referências multibanco. Como foi referido anteriormente, o requerimento só é valido depois do pagamento efetuado, carecendo ainda da verificação e deferimento dos serviços.